# **... kupim mesečno vozovnico z gotovino? ... kupim mesečno vozovnico s plačilno kartico?**

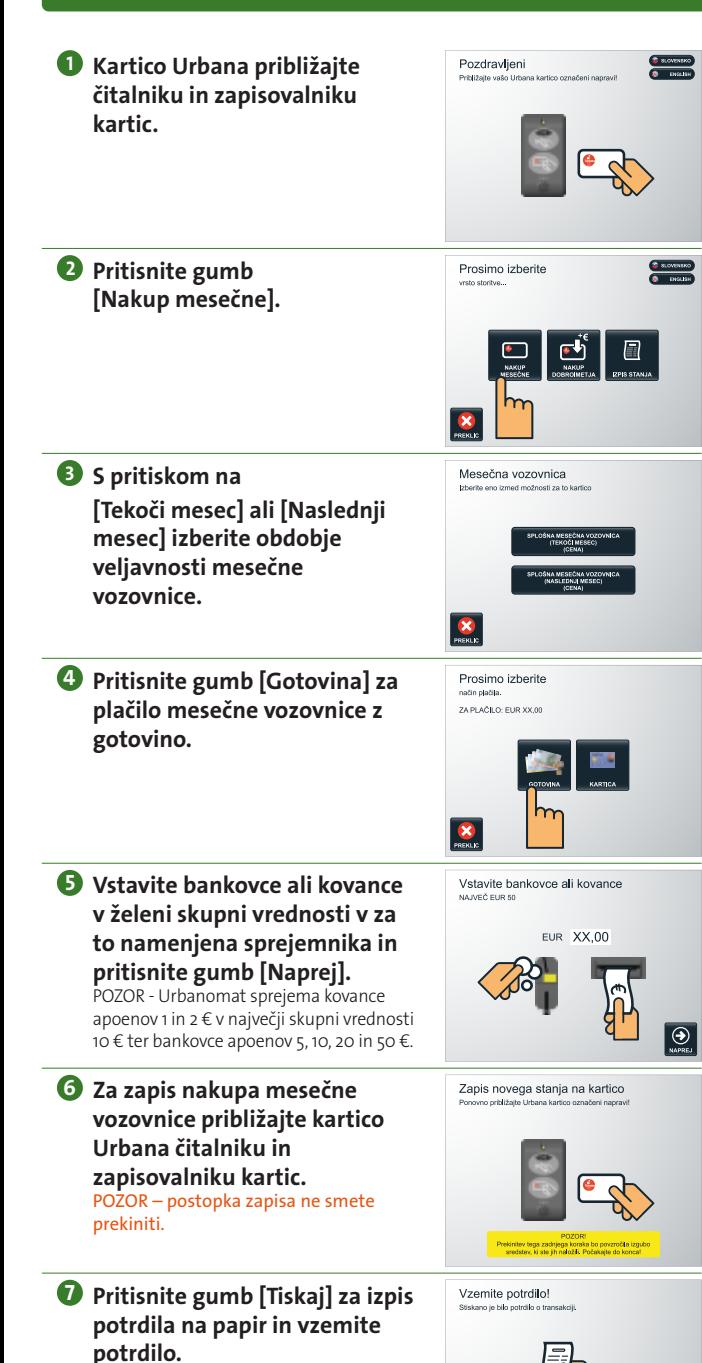

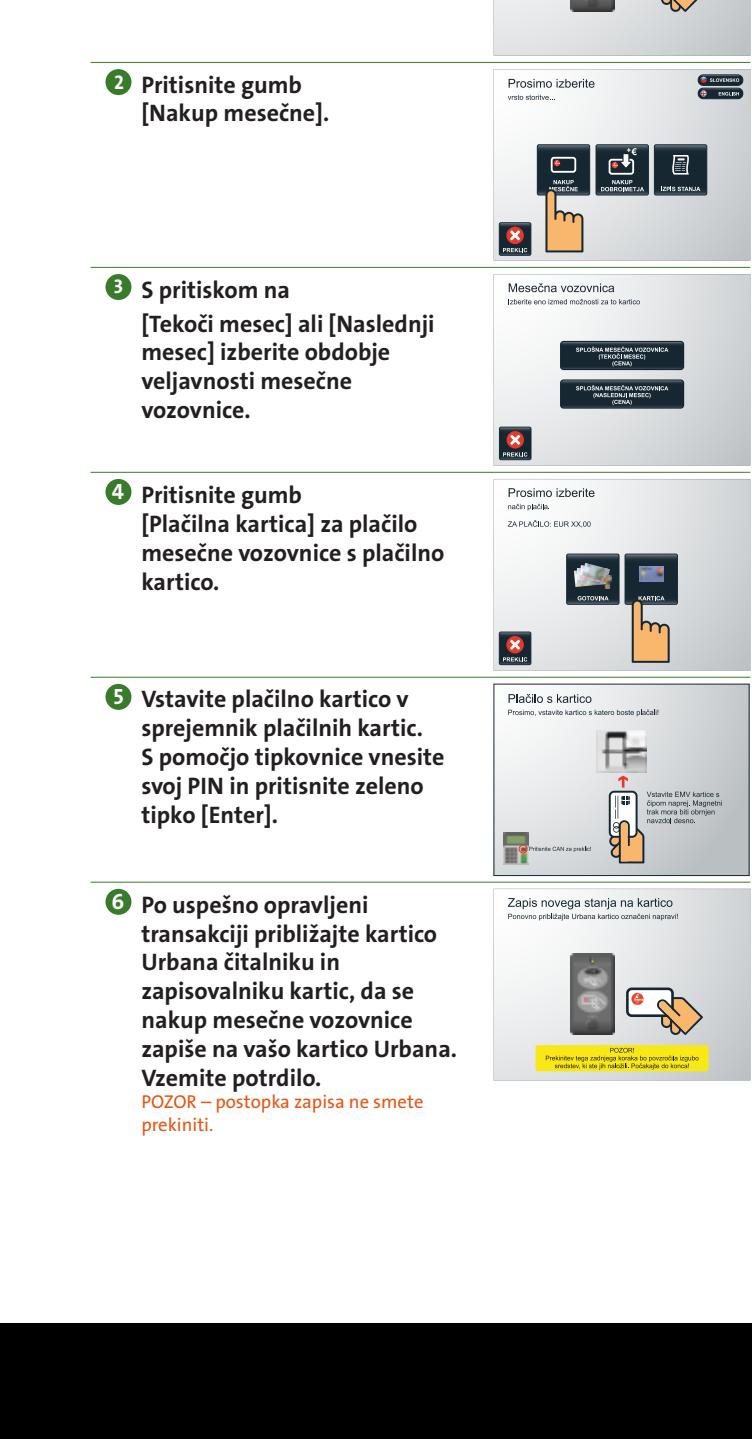

**Kartico Urbana približajte 1 čitalniku in zapisovalniku** 

Pozdravljeni

**kartic.**

**Urbanomat | Kratka navodila**

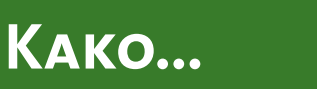

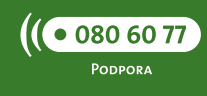

### **predstavitev urbanomata**

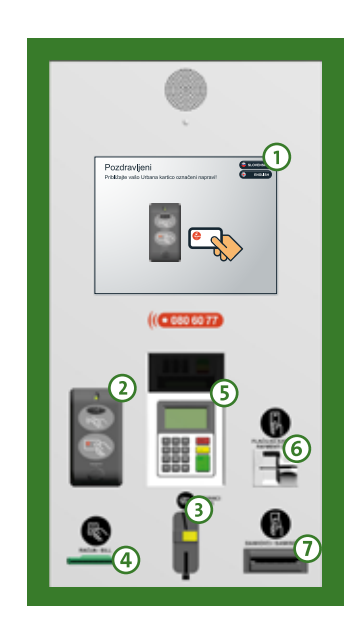

- **Zaslon, občutljiv na dotik**
- **Čitalnik in zapisovalnik kartic**
- **Sprejemnik kovancev**
- **Tiskalnik računov**
- **Tipkovnica za vnos PIN-a**
- **Sprejemnik plačilnih kartic**
- **Sprejemnik bankovcev**

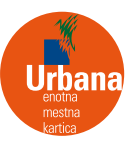

- **Kartico Urbana približajte 1 čitalniku in zapisovalniku kartic.**
- Pozdravljeni
- **2 Pritisnite gumb [Nakup dobroimetja].**

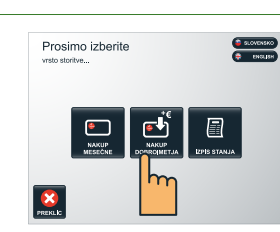

Prosimo izberite

ZA PLAČILO: EUR 12.96

način plačila.

- **Pritisnite gumb [Gotovina] za 3 vplačilo dobroimetja na vašo Urbana kartico.**
- **4 Vstavite bankovce ali kovance v želeni skupni vrednosti v za to namenjena sprejemnika in pritisnite gumb [Naprej].** POZOR – najvišja vrednost dobroimetja na vaši kartici Urbana je 50 EUR. Urbanomat sprejema kovance apoenov 1 in 2 € v največji skupni vrednosti 10 € ter bankovce apoenov 5, 10, 20 in 50 €.
	- Vstavite bankovce ali kovance NA MEČ FUR SI EUR XX.00
- **5 Za zapis novega stanja približajte kartico Urbana čitalniku in zapisovalniku kartic.** POZOR – postopka zapisa ne smete prekiniti.
- **6 Pritisnite gumb [Tiskaj] za izpis poročila na papir in vzemite potrdilo.**

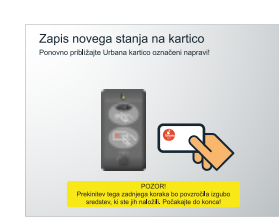

Vzemite potrdilo!

 $\Theta$ 

**Kartico Urbana približajte 1 čitalniku in zapisovalniku kartic.**

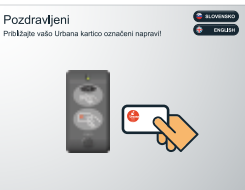

**2 Pritisnite gumb [Nakup dobroimetja].**

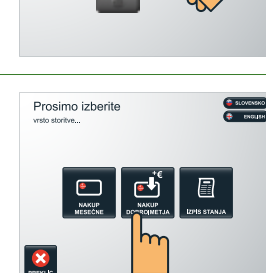

- **Pritisnite gumb [Kartica] za 3 vplačilo dobroimetja na vašo kartico Urbana s pomočjo plačilnih kartic.**
- Prosimo izberite način plačila. ZA PLAČILO: EUR XX.0  $\mathbf{x}$

Izberite znesek

- **4 Na ekranu pritisnite na znesek ali gumb [Poljubno] za znesek, ki ga želite naložiti na kartico Urbana.** POZOR – najvišja vrednost dobroimetja na vaši kartici Urbana je 50 EUR.
- **5 Vstavite plačilno kartico v sprejemnik plačilnih kartic. S pomočjo tipkovnice vnesite svoj PIN in pritisnite zeleno tipko [Enter].**
- **6 Po uspešno opravljeni transakciji približajte kartico Urbana čitalniku in zapisovalniku kartic, da se novo stanje zapiše na vašo kartico Urbana. Vzemite potrdilo.**

POZOR – postopka zapisa ne smete prekiniti.

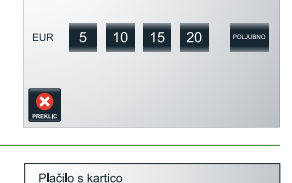

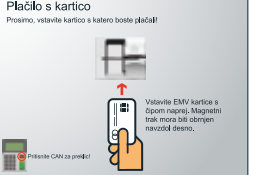

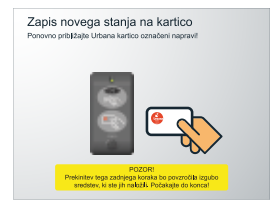

# **... napolnim kartico urbana z gotovino? ... napolnim kartico urbana s plačilno kartico? ... pregledam stanje mojega dobroimetja?**

- Pozdravljeni **Kartico Urbana približajte 1 čitalniku in zapisovalniku kartic. 2 Pritisnite gumb**  Prosimo izberite **[Izpis stanja].** 圖 **3 Na ekranu se izpišejo podatki**  Izpis stanja Danes je 12.5.2009,<br>Danes je 12.5.2009,<br>Imate Urbana kartico š **o vašem dobroimetju na**  Trenutno ta kartica vsebuje<br>STANJE DOBROIMETJA: XX.XX € **kartici Urbana.**  $\Box$  $\mathbf{x}$ **4 Pritisnite gumb [Tiskaj] za izpis**  Vzemite potrdilo! **poročila na papir in vzemite potrdilo.**
	- **5 Pritisnite gumb [Konec] za končanje postopka.**

## **... dobim dodatne informacije?** $\mathbf 0$ **www.jh-lj.si/urbana www.lpp.si**  $\left(3\right)$ **urbana@lpp.si 080 60 77**